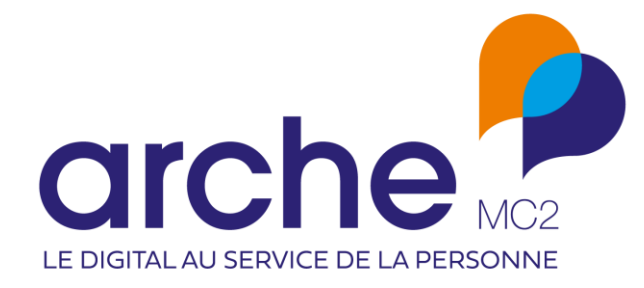

**DIFFUSION RESTREINTE**

## **Clause**

Mise à jour décembre 2022

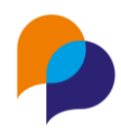

# Historique du document

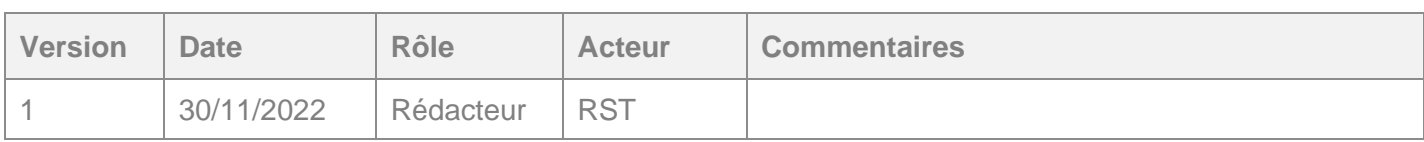

## **Sommaire**

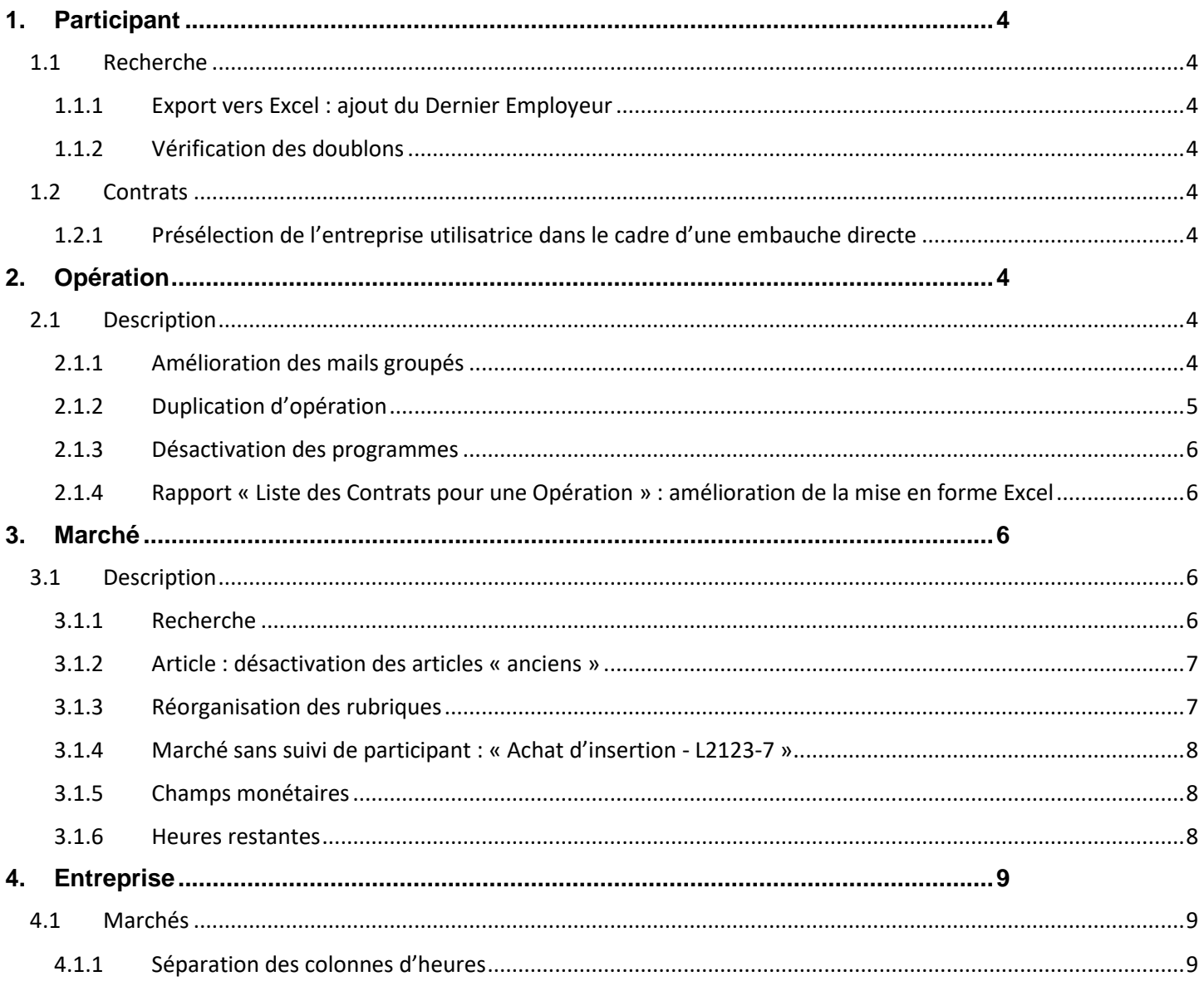

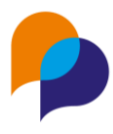

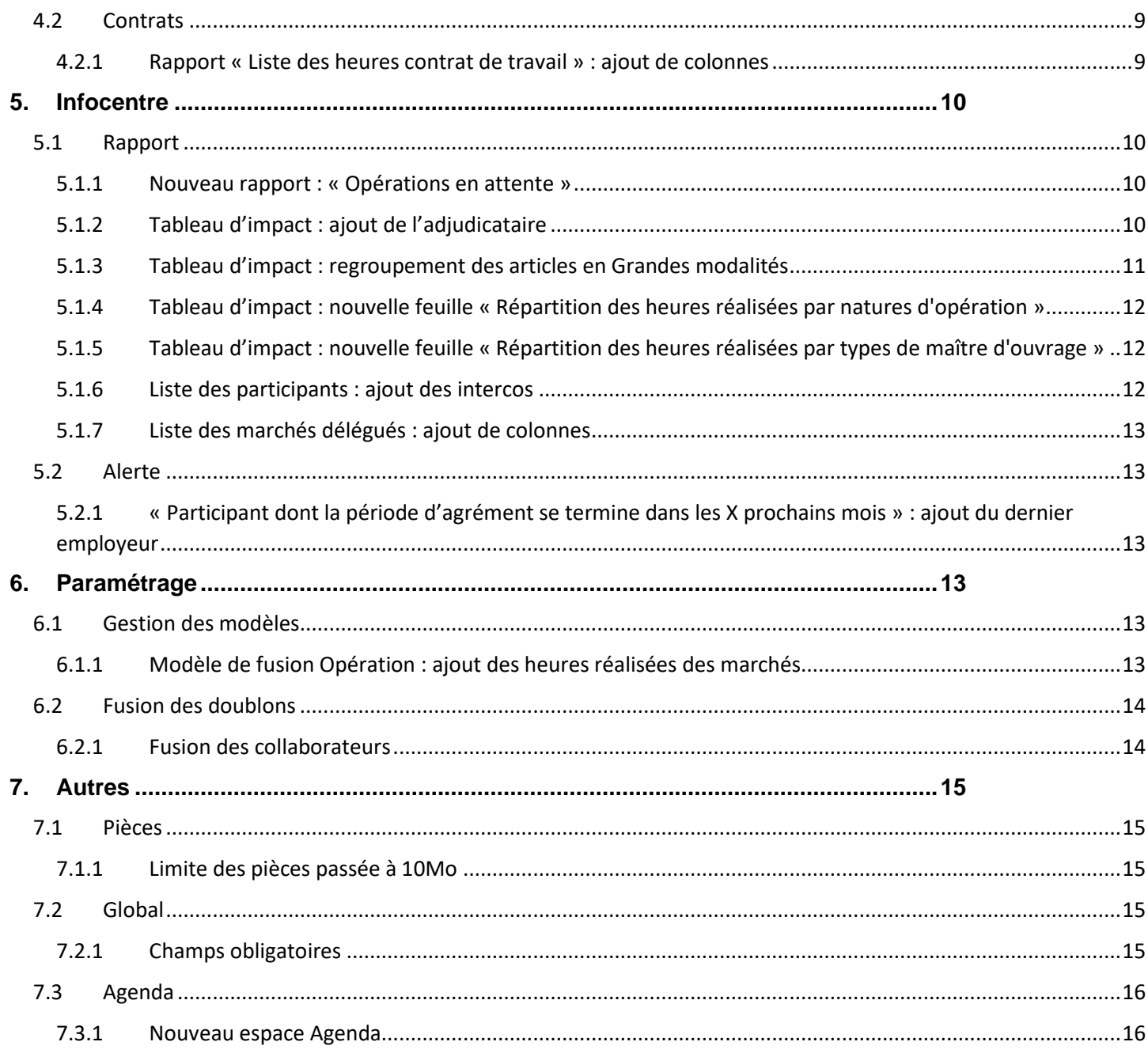

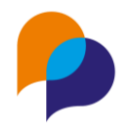

## <span id="page-3-0"></span>**1.Participant**

### <span id="page-3-1"></span>**1.1 Recherche**

#### <span id="page-3-2"></span>**1.1.1 Export vers Excel : ajout du Dernier Employeur**

Depuis la recherche des participants, l'export vers Excel contient un nouvelle colonne « Dernier Employeur » :

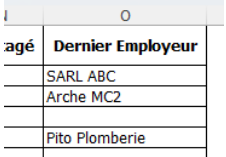

Celle-ci présente le nom du dernier employeur au travers des différents contrats du participant (date de début est la plus récente).

#### <span id="page-3-3"></span>**1.1.2 Vérification des doublons**

Lors de la création d'un participant, la vérification de doublons lors de la création d'un participant s'applique aussi à Viesion dès lors que l'interopérabilité existe entre Clause et Viesion.

## <span id="page-3-4"></span>**1.2 Contrats**

#### <span id="page-3-5"></span>**1.2.1 Présélection de l'entreprise utilisatrice dans le cadre d'une embauche directe**

Lors de la saisie d'un contrat sur un participant, si la modalité est « embauche directe », le choix de l'« employeur » présélectionne automatiquement l'« entreprise utilisatrice » (si celle-ci est possible au regard des dates du contrat)

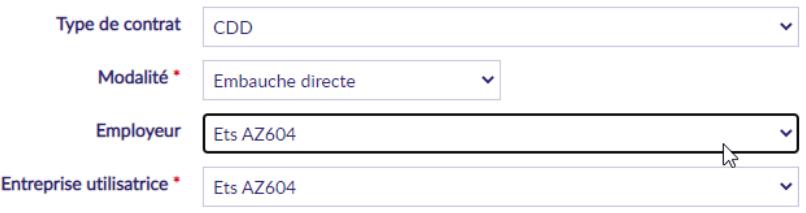

Ce choix peut être modifié si nécessaire. Il s'agit d'un raccourci de saisie.

## <span id="page-3-6"></span>**2.Opération**

## <span id="page-3-7"></span>**2.1 Description**

#### <span id="page-3-8"></span>**2.1.1 Amélioration des mails groupés**

Jusqu'à lors, l'utilisation des mails groupés depuis l'onglet description d'une opération rendait disponible l'ensemble des contacts possibles au travers de l'opération et des différents marchés.

Il existe désormais une case à cocher « Voir uniquement les interlocuteurs en lien avec l'opération ou l'un des marchés » :

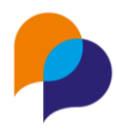

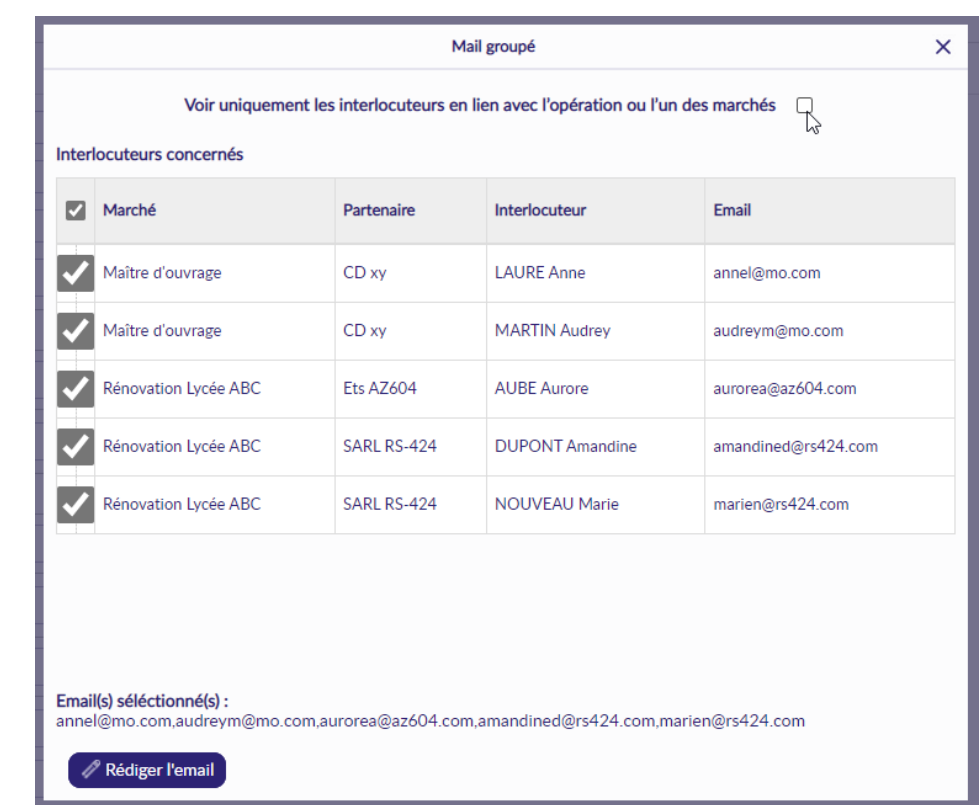

Cela permet de réduite la liste des possibles à ceux explicitement désignés sur l'opération ou sur l'un des marchés.

#### <span id="page-4-0"></span>**2.1.2 Duplication d'opération**

Sur le même principe que la duplication de marché, il existe désormais la possibilité de dupliquer une opération :

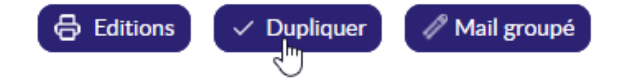

Le choix est possible de ne dupliquer que l'opération ou d'y dupliquer également chaque marché qu'elle contient :

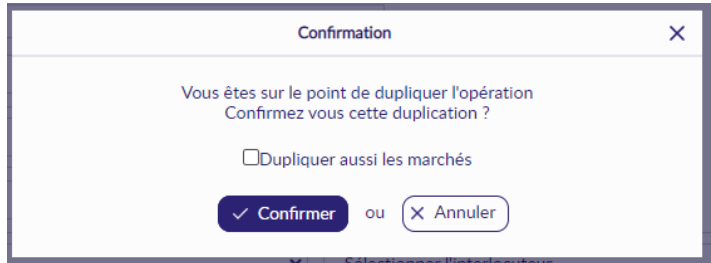

Une fois la duplication confirmée, Clause affiche la nouvelle opération ainsi dupliquée. Par défaut, le libellé de celle-ci est préfixé par « copie de »

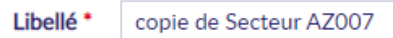

Si les marchés sont également dupliqués, l'intitulé de chacun d'eux est également préfixé.

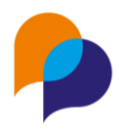

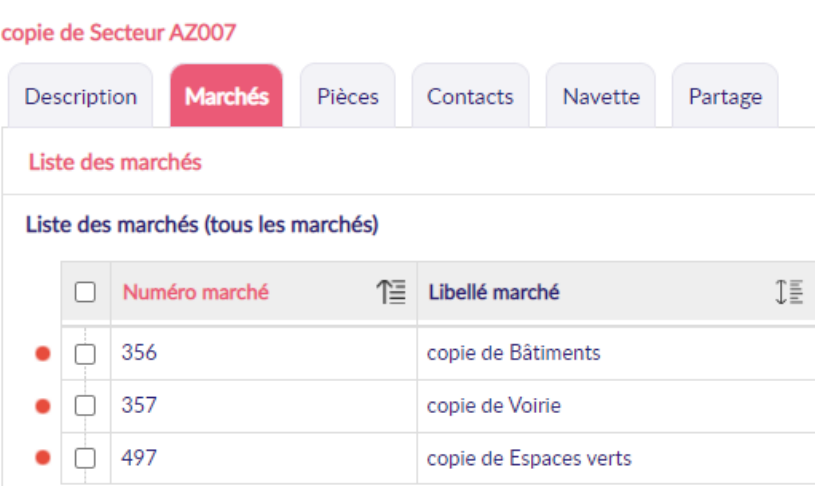

L'opération et des marchés ainsi dupliqués restent modifiable par la suite.

#### <span id="page-5-0"></span>**2.1.3 Désactivation des programmes**

Il est désormais possible de désactiver des programmes.

Pour les utilisateurs habilités, depuis le menu « Paramétrage / Gestion des listes », rubrique « Opération clause / Programme de l'opération », il est possible de cocher « Désactivé » sur un élément :

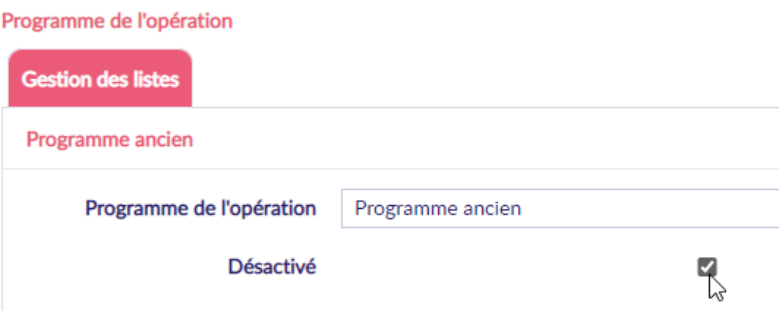

Celui-ci n'est alors plus disponible pour la saisie ou la modification d'une opération. Il reste bien entendu affecté aux opérations sur lesquelles il avait été saisi avant qu'il ne soit désactivé.

#### <span id="page-5-1"></span>**2.1.4 Rapport « Liste des Contrats pour une Opération » : amélioration de la mise en forme Excel**

Le rapport « Liste des Contrats pour une Opération » de la rubrique Description d'une opération a été amélioré pour permettre les filtres et le tri des colonnes. Il existait des colonnes cachées qui pouvait empêcher les filtres.

## <span id="page-5-2"></span>**3.Marché**

## <span id="page-5-3"></span>**3.1 Description**

#### <span id="page-5-4"></span>**3.1.1 Recherche**

La recherche d'un marché est désormais insensible à la casse (majuscule ou minuscule), et aux accents.

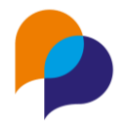

Par exemple, la recherche de « elec » permet de retrouver « Électricité »

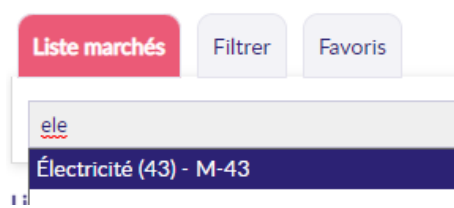

**Remarque** : Cela est aussi valable pour les recherches d'opération.

#### <span id="page-6-0"></span>**3.1.2 Article : désactivation des articles « anciens »**

Tous les anciens articles sont désormais désactivés pour la saisie de nouveaux marchés :

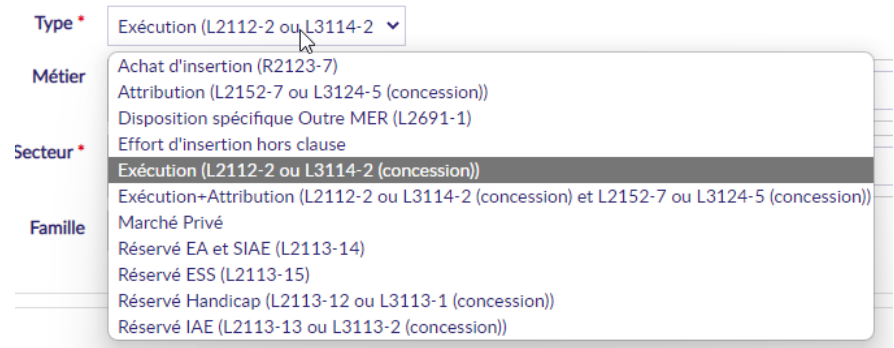

Un ancien marché relevant d'un ancien article conserve bien entendu le type ancien :

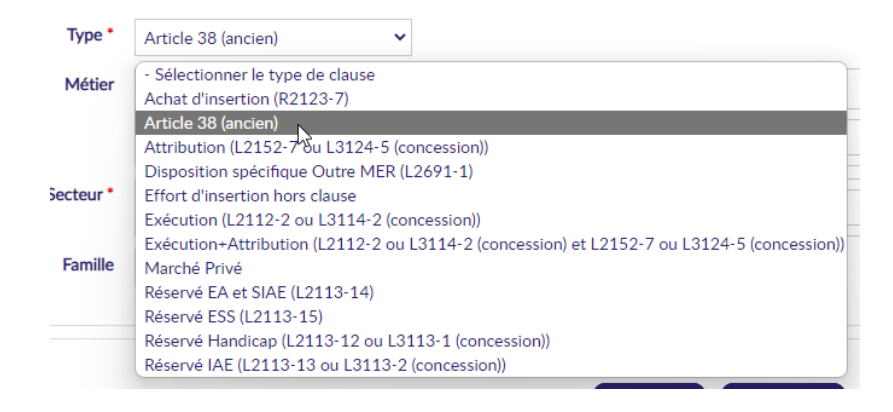

#### <span id="page-6-1"></span>**3.1.3 Réorganisation des rubriques**

Pour faciliter l'accès aux données, la réorganisation des rubriques d'un marché a été améliorée : les informations d'heures, de montants et de tranches ont été regroupées dans le même bloc :

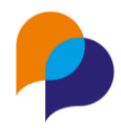

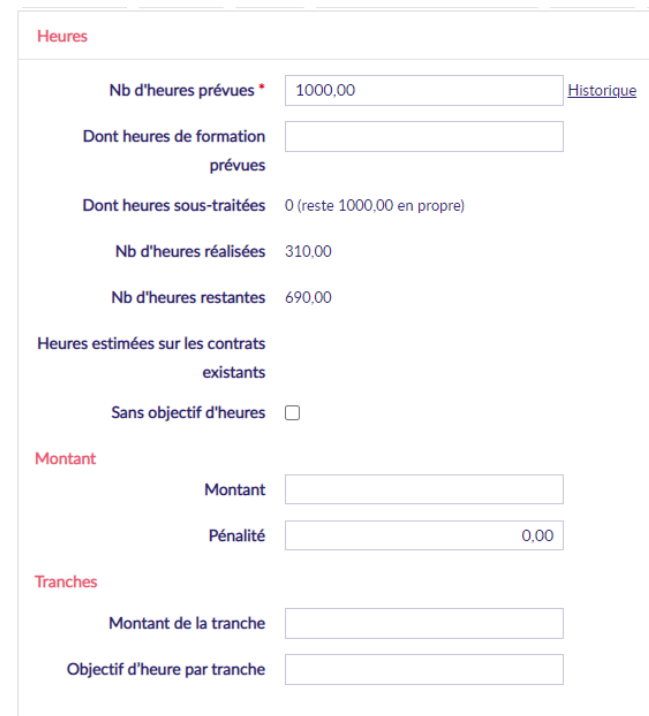

#### <span id="page-7-0"></span>**3.1.4 Marché sans suivi de participant : « Achat d'insertion - L2123-7 »**

L'article « Achat d'insertion - L2123-7 » permet désormais de réaliser un marché « Sans suivi de participant »

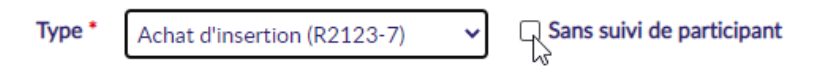

**Rappel** : Cela est également possible pour les articles :

- Réservé Handicap (L2113-12 ou L3113-1 (concession))
- Réservé IAE (L2113-13 ou L3113-2 (concession))

#### <span id="page-7-1"></span>**3.1.5 Champs monétaires**

Pour faciliter la saisie et la lecture des montants monétaires, les zones de saisies des montants appliquent un format monétaire (séparateur de millier, et deux décimales après la virgule) :

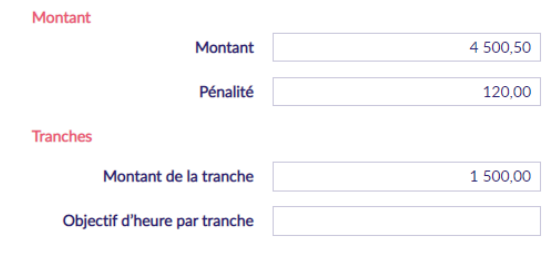

#### <span id="page-7-2"></span>**3.1.6 Heures restantes**

Le bloc des heures d'un marché affiche désormais le nombre d'heures restantes (par soustractions entre les heures prévues et celles réalisées)

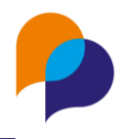

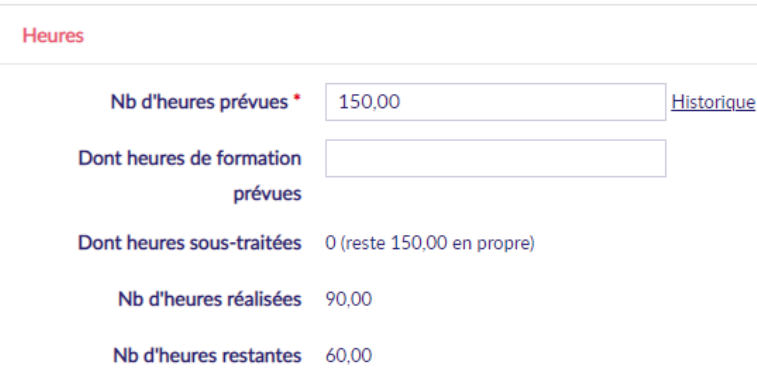

## <span id="page-8-0"></span>**4.Entreprise**

### <span id="page-8-1"></span>**4.1 Marchés**

#### <span id="page-8-2"></span>**4.1.1 Séparation des colonnes d'heures**

Pour une meilleure lisibilité, les colonnes d'heures prévues et réalisées (entreprise et machés) ont été séparées en 4 colonnes :

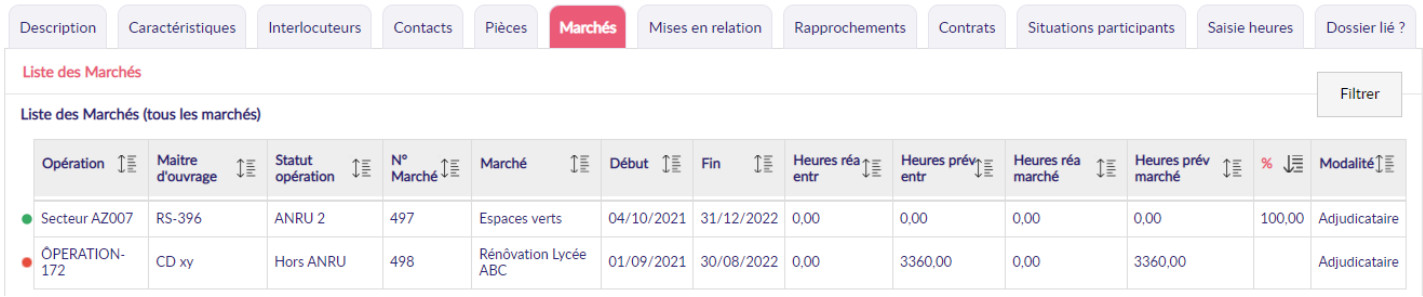

## <span id="page-8-3"></span>**4.2 Contrats**

#### <span id="page-8-4"></span>**4.2.1 Rapport « Liste des heures contrat de travail » : ajout de colonnes**

Depuis l'onglet Contrat d'une entreprise, plusieurs colonnes ont été ajoutées au rapport « Liste des heures contrat de travail » :

- Dont heure formation
- Dont heures d'accompagnement
- Dont heures valorisées

Entreprise concernée : SAS QWERTY

Etat de l'opération : Tous

Contrat entre le 01/01/2020 et le 31/12/2022

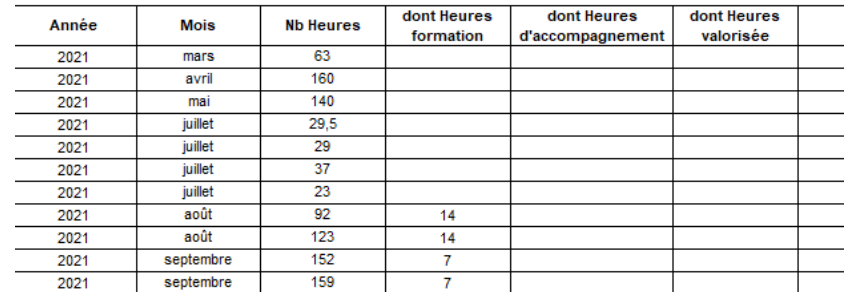

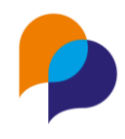

## <span id="page-9-0"></span>**5.Infocentre**

### <span id="page-9-1"></span>**5.1 Rapport**

#### <span id="page-9-2"></span>**5.1.1 Nouveau rapport : « Opérations en attente »**

Dans les rapports de l'infocentre, un nouveau rapport est présent dans la rubrique « Opération » : « Opérations en attente »

Ce rapport permet de lister les opérations en fonction de leur état :

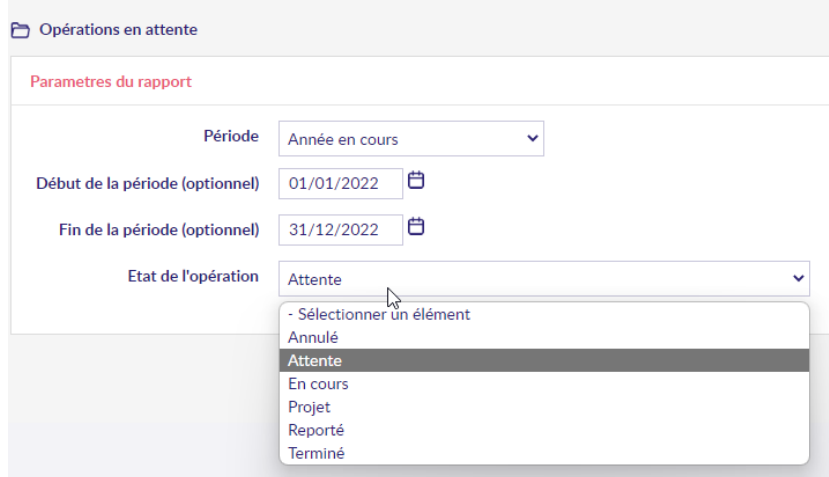

Le rapport affiche le détail des opérations concernées et notamment la Date de remise des offres et la Date de commission d'appel d'offre.

#### <span id="page-9-3"></span>**5.1.2 Tableau d'impact : ajout de l'adjudicataire**

Dans le rapport de l'infocentre « Pilotage / Tableau d'impact », deux nouvelles colonnes sont disponibles dans la feuille 2 « Répartition des heures réalisées par opération » :

and the state of the state of the state of the state of the state of the state of the state of the state of the

 $\mathbf{L}$ 

• « Entreprise adjudicataire du marché »

 $\mathbf{H}$  and  $\mathbf{H}$  and  $\mathbf{H}$ 

• « Heurs prévues sur le marché »

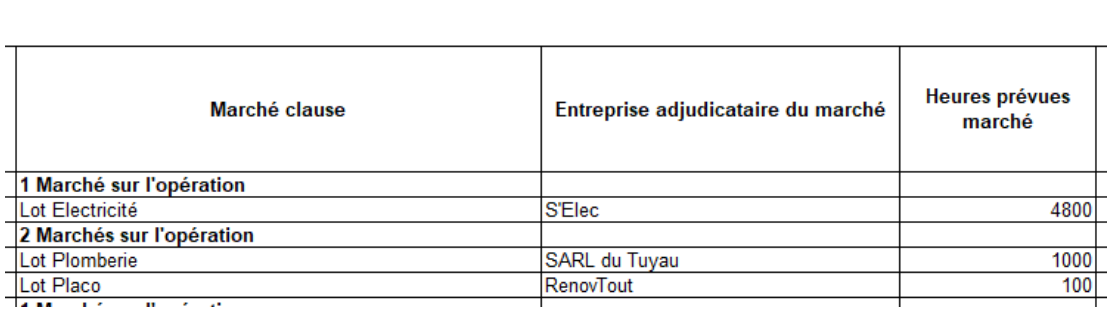

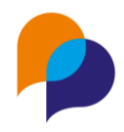

#### <span id="page-10-0"></span>**5.1.3 Tableau d'impact : regroupement des articles en Grandes modalités**

Sur la feuille 2 « Répartition des heures réalisées par opération » du Tableau d'impact, les articles sont désormais regroupés en Grandes Modalités, selon l'organisation suivante :

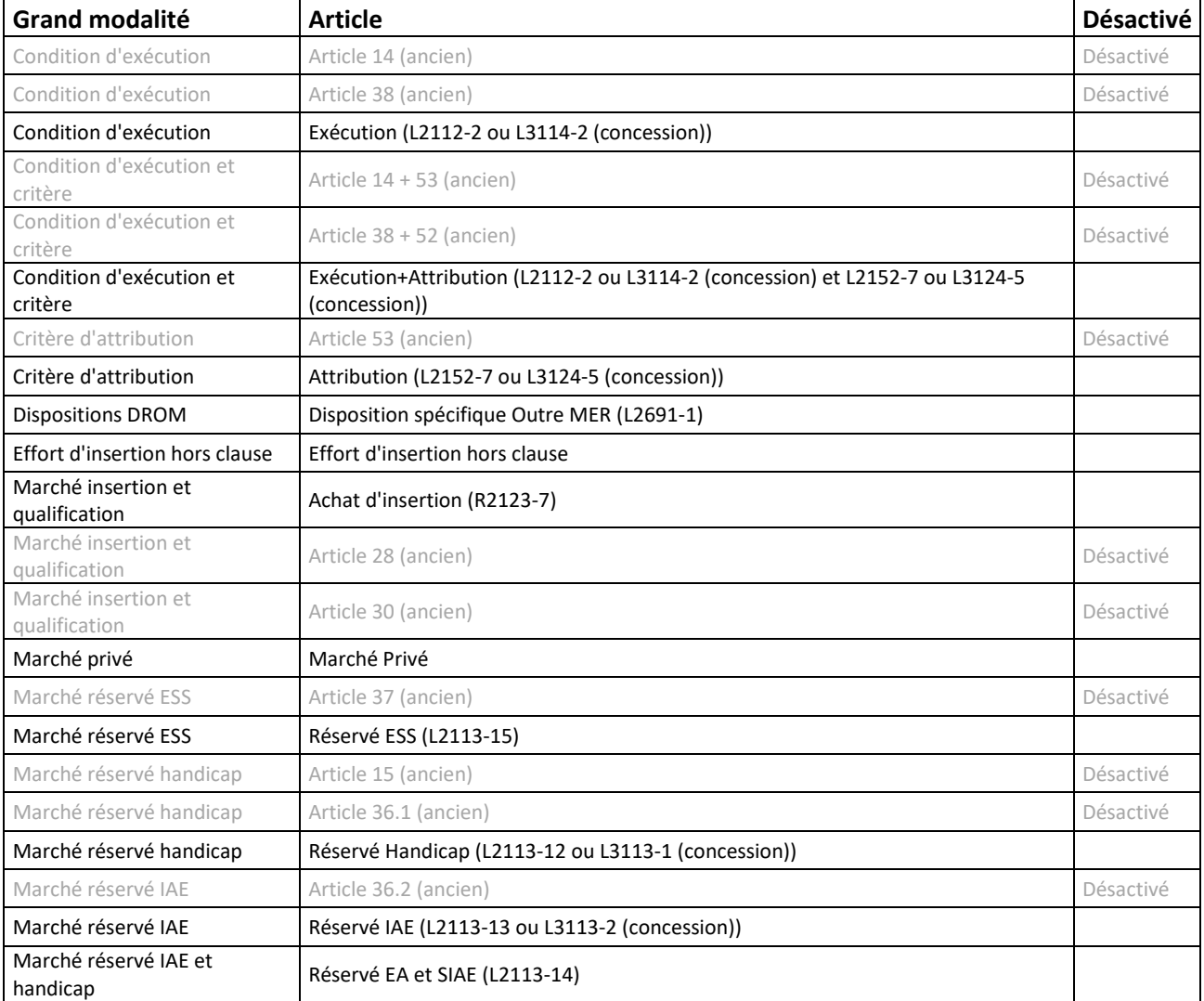

**CONTRACT CONTRACT CONTRACT CONTRACT CONTRACT CONTRACT CONTRACT CONTRACT CONTRACT CONTRACT CONTRACT CONTRACT CONTRACT CONTRACT CONTRACT CONTRACT CONTRACT CONTRACT CONTRACT CONTRACT CONTRACT CONTRACT CONTRACT CONTRACT CONTR**  $\mathbf{s}$ 

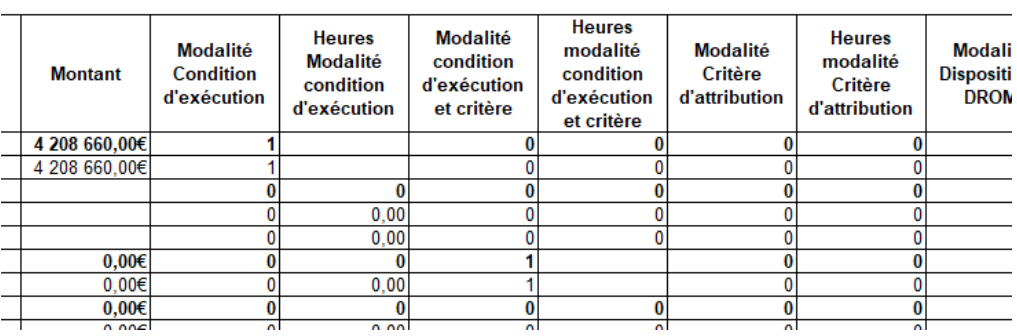

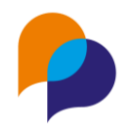

#### <span id="page-11-0"></span>**5.1.4 Tableau d'impact : nouvelle feuille « Répartition des heures réalisées par natures d'opération »**

Le tableau d'impact présente une nouvelle feuille (3) « Répartition des heures réalisées par natures d'opération ». Celle-ci répartit les différents indicateurs (nombre de marchés, nombre de contrats, etc...) regroupés par nature d'opération :

#### Tableau d'impact du 01/01/2022 au 31/12/2022

Répartition des heures réalisées par natures d'opération

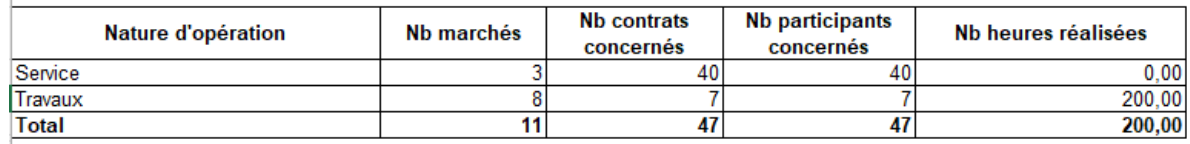

#### <span id="page-11-1"></span>**5.1.5 Tableau d'impact : nouvelle feuille « Répartition des heures réalisées par types de maître d'ouvrage »**

Le tableau d'impact présente une nouvelle feuille (4) « Répartition des heures réalisées par types de maître d'ouvrage ». Celle-ci répartit les différents indicateurs (nombre de marchés, nombre de contrats, etc...) regroupés par type de maitre d'ouvrage :

#### Tableau d'impact du 01/01/2022 au 31/12/2022

Répartition des heures réalisées par types de maître d'ouvrage

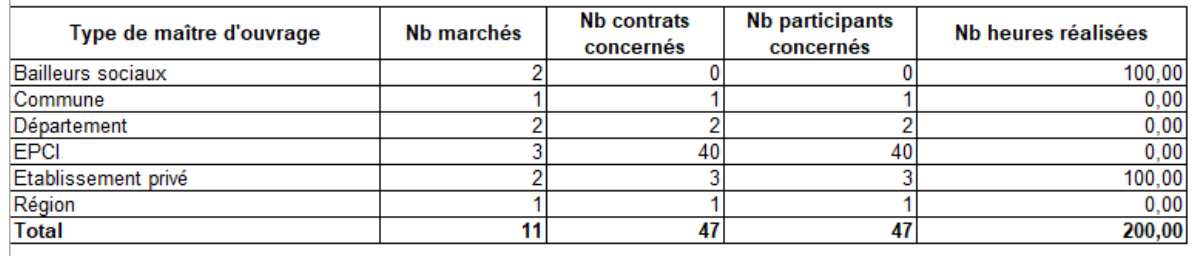

#### <span id="page-11-2"></span>**5.1.6 Liste des participants : ajout des intercos**

De nouvelles colonnes sont ajoutées en fin de rapport « Liste des participants » pour afficher les intercommunalités liées à l'adresse des participants :

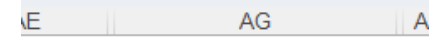

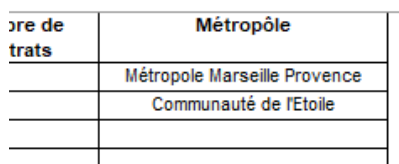

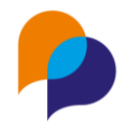

#### <span id="page-12-0"></span>**5.1.7 Liste des marchés délégués : ajout de colonnes**

Dans le rapport de l'infocentre « Marchés Clause / Liste des marchés délégués », trois nouvelles colonnes sont disponibles :

- En première colonne
	- o Maitre d'ouvrage
- En fin de tableau :
	- o Nombre d'heures prévues sur le marché
	- o Nombre d'heures totales réalisées sur le marché

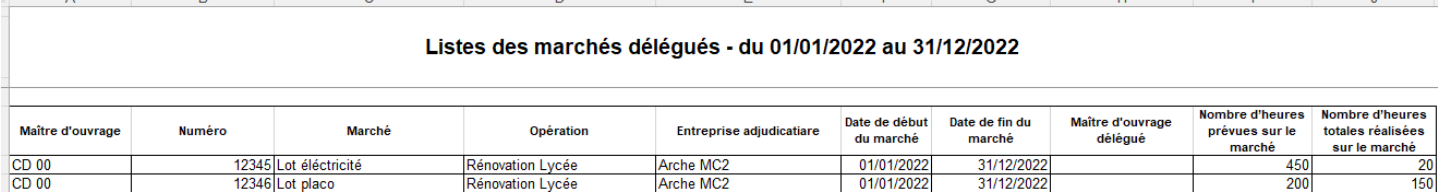

### <span id="page-12-1"></span>**5.2 Alerte**

#### <span id="page-12-2"></span>**5.2.1 « Participant dont la période d'agrément se termine dans les X prochains mois » : ajout du dernier employeur**

Dans les alertes de l'infocentre, l'alerte « Participant / Participant dont la période d'agrément se termine dans les X prochains mois » contient une nouvelle colonne : « Dernier employeur »

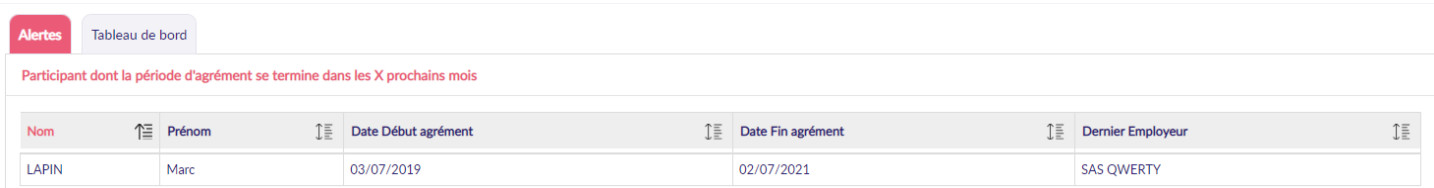

Celle-ci présente le nom du dernier employeur au travers des différents contrats du participant (date de début est la plus récente).

## <span id="page-12-3"></span>**6.Paramétrage**

### <span id="page-12-4"></span>**6.1 Gestion des modèles**

#### <span id="page-12-5"></span>**6.1.1 Modèle de fusion Opération : ajout des heures réalisées des marchés**

Dans le paramétrage, pour la gestion des modèles de fusion, la rubrique Opération contient un nouveau champ pour le nombre d'heures réalisé de chaque marché de l'opération :

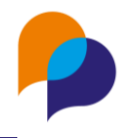

Liste des marchés de l'opération clause

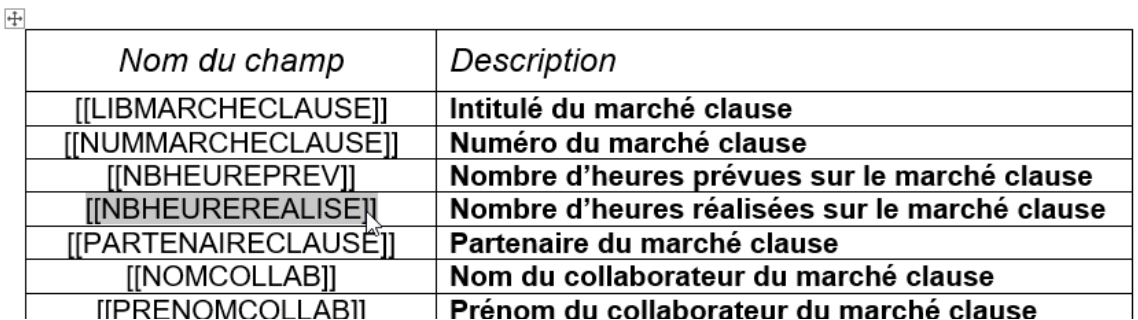

Il est ainsi possible de réaliser un bilan sous cette forme :

#### Opération : {{NUMOPERATIONCLAUSE}}

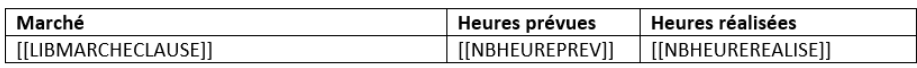

Ce qui produira le tableau suivant, une fois fusionné :

#### **Opération : Exemple**

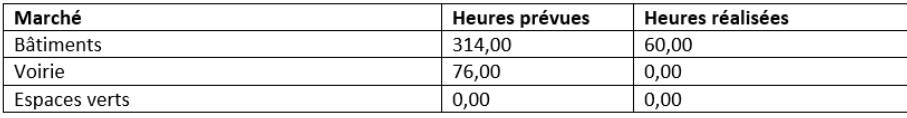

## <span id="page-13-0"></span>**6.2 Fusion des doublons**

#### <span id="page-13-1"></span>**6.2.1 Fusion des collaborateurs**

Il est désormais possible de fusionner des doublons de collaborateur au sein des entreprises, des maitres d'ouvrage, ou des autres partenaires.

Pour les utilisateurs habilités, depuis le menu « Paramétrage / Fusion des doublons », une nouvelle rubrique « Interlocuteur » permet fusionner deux interlocuteurs :

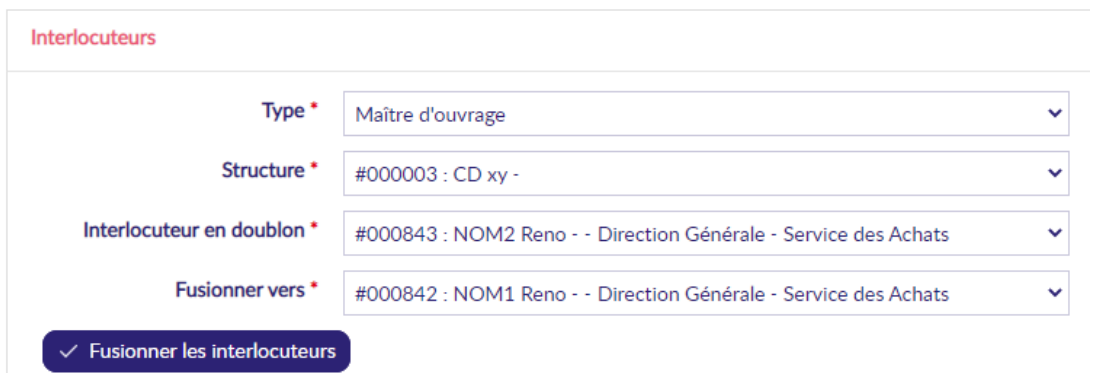

Il s'agit de choisir dans un premier temps le type de structure où les collaborateurs doivent être fusionnés, puis la structure concernée. Il convient alors de choisir l'interlocuteur en doublon (celui qui sera supprimé à l'issue de la fusion) et l'interlocuteur vers lequel la fusion va être opérée (celui qui sera conservé).

Une fois les choix fait, il reste à cliquer sur le bouton « Fusionner les interlocuteurs »

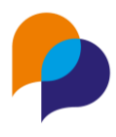

La fusion est alors confirmée :

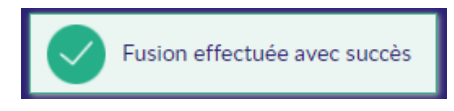

**Rappel** : Il existe déjà la possibilité de fusionner

- Des Participants
- Des Entreprises
- Des Maitres d'ouvrage
- Des Autres structures

## <span id="page-14-0"></span>**7.Autres**

### <span id="page-14-1"></span>**7.1 Pièces**

#### <span id="page-14-2"></span>**7.1.1 Limite des pièces passée à 10Mo**

D'une manière générale (dans toutes les rubriques), la taille individuelle de chaque pièce est augmentée pour passer de 2 Mo à 10Mo.

**Attention** : La quota global de stockage reste le même. Il est recommandé de limiter au maximum la taille de chaque pièce.

### <span id="page-14-3"></span>**7.2 Global**

#### <span id="page-14-4"></span>**7.2.1 Champs obligatoires**

Désormais, les champs obligatoires sont notés avec une \* :

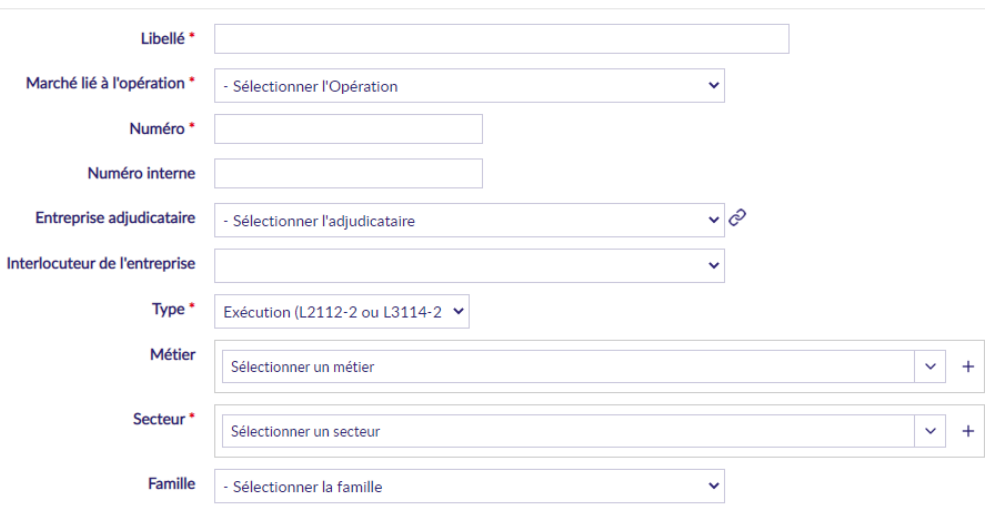

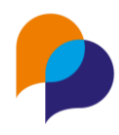

## <span id="page-15-0"></span>**7.3 Agenda**

#### <span id="page-15-1"></span>**7.3.1 Nouveau espace Agenda**

Un nouvel espace est disponible dans le menu « Gestion / Agenda ».

Il s'agit d'une visualisation sous la forme d'agenda des différents contacts enregistrés dans Clause

Les contacts avec les participants, ceux avec les entreprises et ceux avec les maitres d'ouvrage. Les dates de recontacte prévus sont également affichés en hachurés :

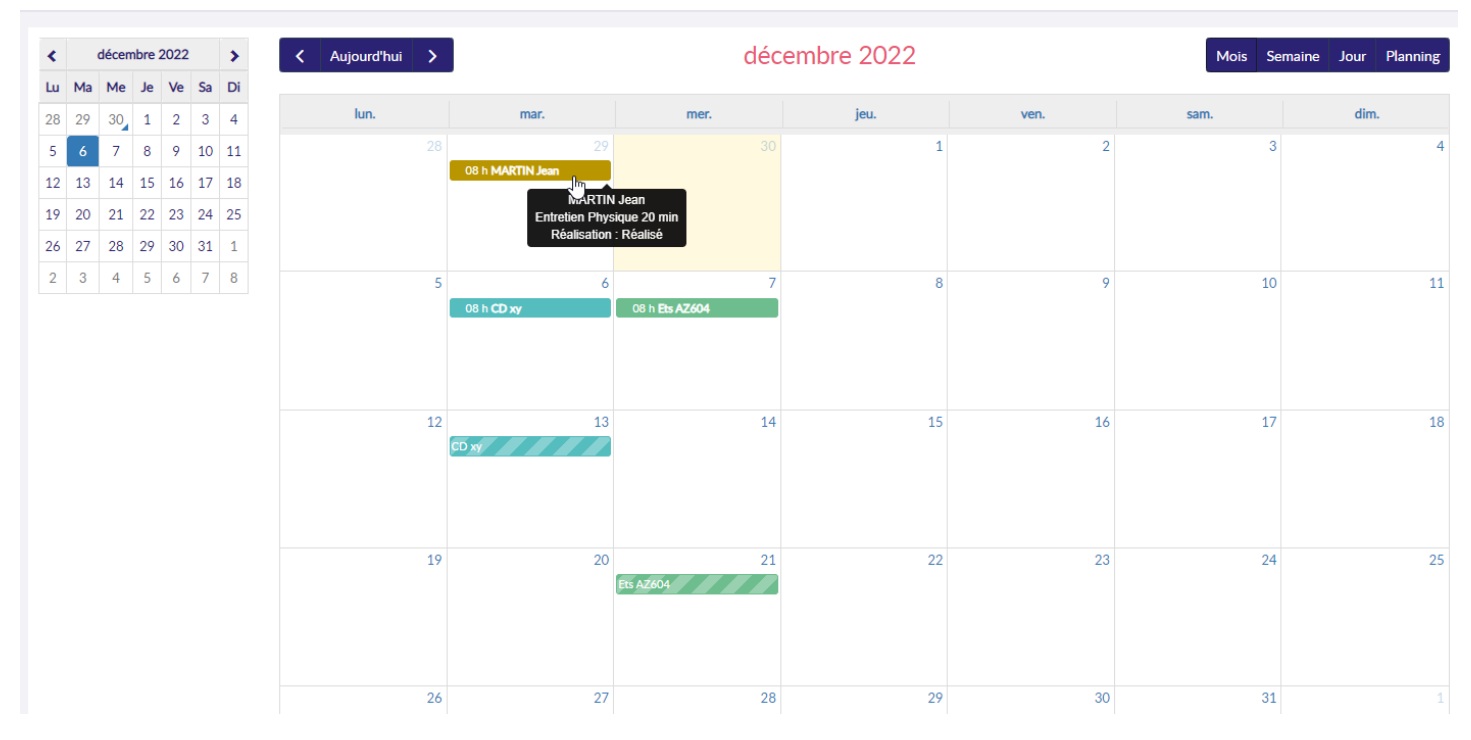

Il est possible de naviguer dans l'agenda au moyen du calendrier en haut à gauche, ou par le biais des boutons de navigation au-dessus de l'agenda :

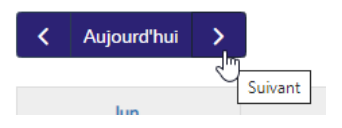

Par défaut, l'agenda est affiché par mois. Il est possible de l'afficher également par semaine, par jour, ou en planning (sur 7 jours glissants) :

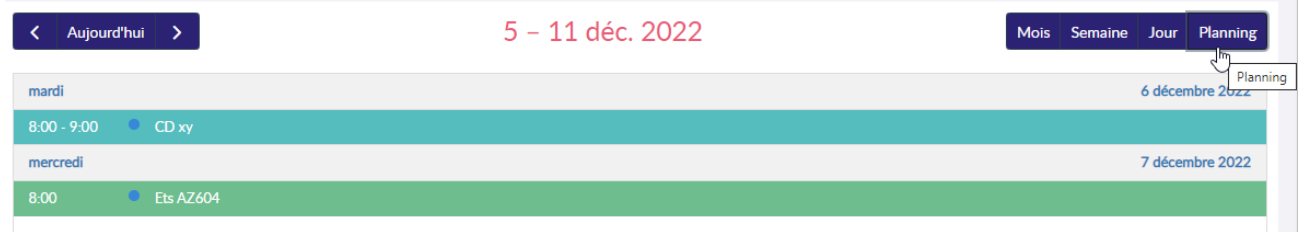